**Skrócona Instrukcja Obsługi**

# **Brother PR-670**

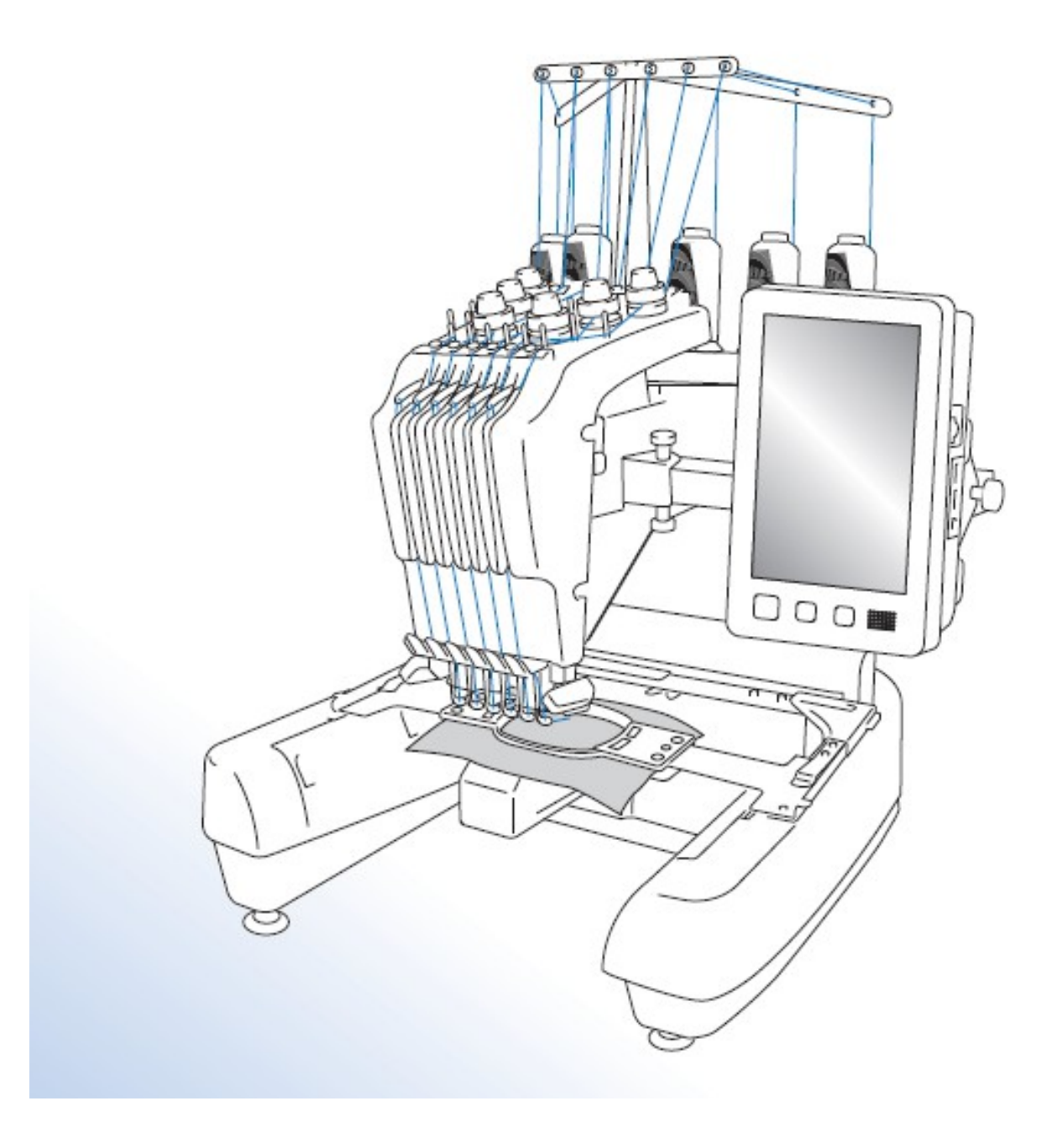

## **Spis treści**

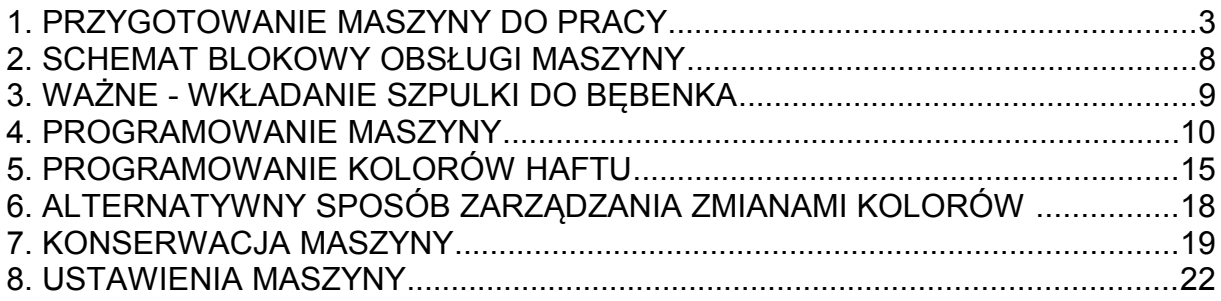

## **1. PRZYGOTOWANIE MASZYNY DO PRACY**

Aby przygotować nową maszynę do pracy należy wykonać dwie czynności:

- zmienić odpowiednio ustawienia komputera maszyny
- nawlec nitki na maszynę

#### **Zmiana ustawień komputera maszyny**

Aby wejść w tryb zmiany ustawień komputera maszyny należy nacisnąć ikonkę:

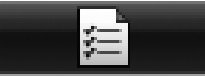

Ikonka ta wyświetla się na dolnym pasku ekranu maszyny.

Tryb ustawień komputera maszyny składa się z 6 stron zakładek. Strony zmieniamy naciskając guzik strzałki znajdujący się w dolnej części ekranu:

Ustawienia w dużej mierze zależą od osobistych preferencji osoby obsługującej maszynę. Poniżej proponujemy ustawienia kilku najważniejszych parametrów, które według nas są najwłaściwsze. Na początku proponujemy stosować się do tych ustawień a potem po osiągnięciu biegłości w obsłudze maszyny możemy sobie pozwolić na eksperymenty i testowanie innych ustawień.

A oto kolejno czynności, które powinniśmy wykonać:

1. Wchodzimy na 5 stronę ustawień

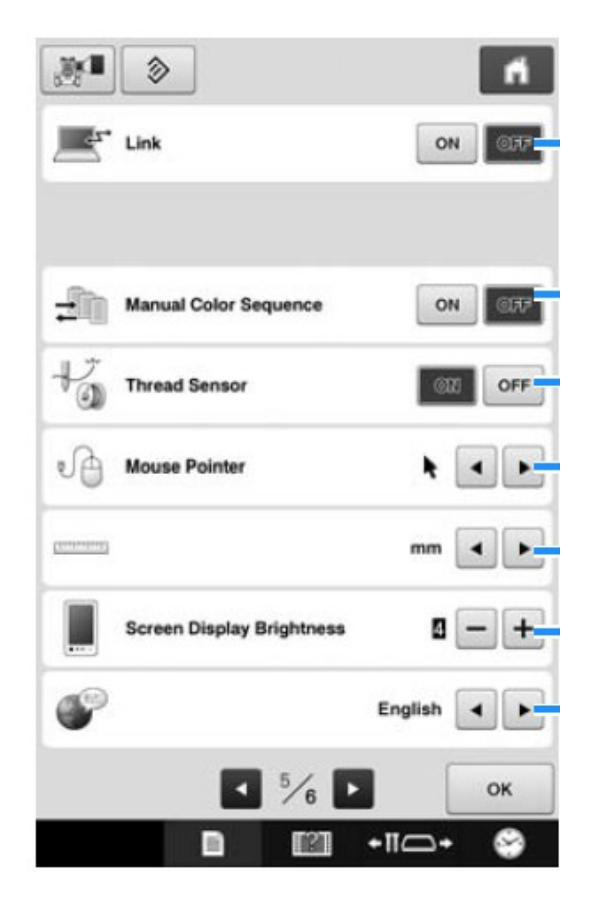

•ustawiamy język komunikatów na np. angielski

2. Wchodzimy na 1 stronę ustawień

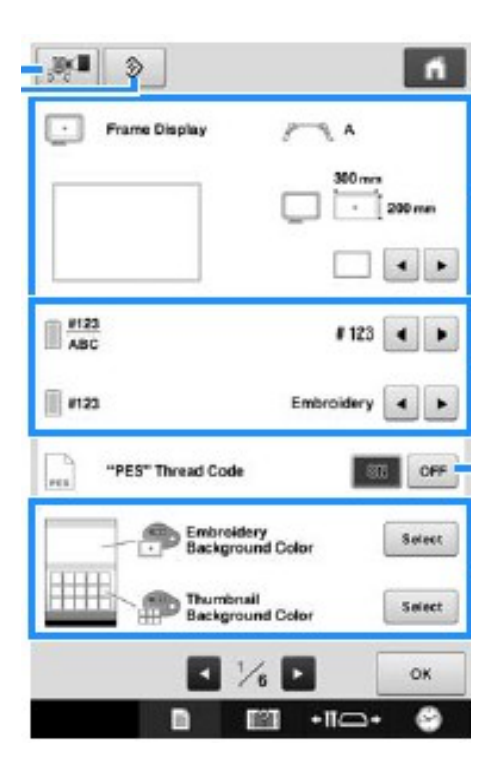

•sposób oznaczania kolorów nici ustawiamy na "name of color":

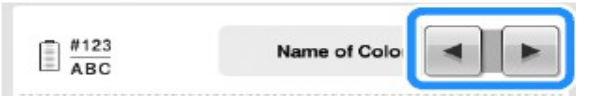

3. Wchodzimy na 3 stronę ustawień

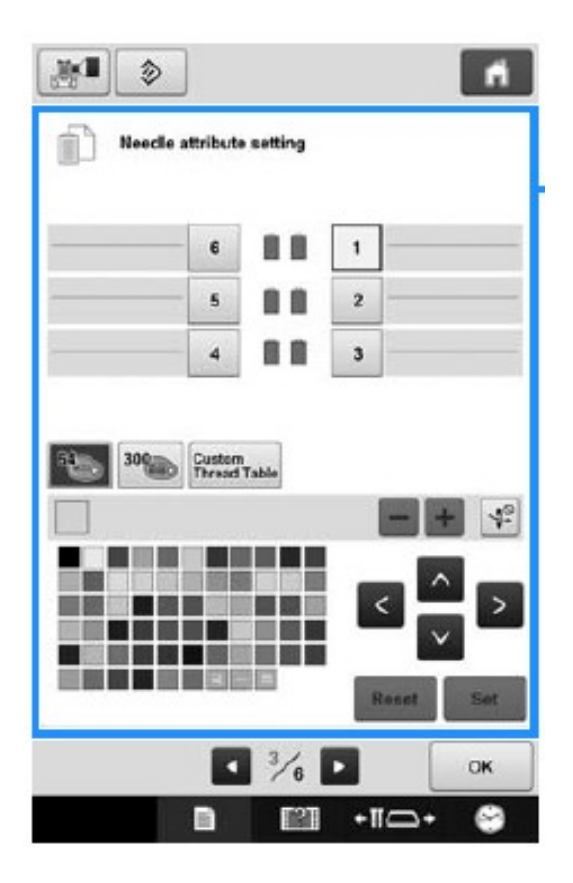

•ustawiamy 64 kolorową paletę kolorów

•"mówimy" maszynie jakie kolory nici nawleczone są na igły. Przykład: Klikamy guzik z numerem "1" co oznacza pierwszą igłę. Na palecie kolorów klikamy prostokąt z kolorem najbardziej podobnym do koloru nici nawleczonej na igłę nr 1. Potwierdzamy wybór naciskając przycisk "SET". Zalecamy aby za każdym razem, gdy nawlekamy nitkę w nowym kolorze, powiedzieć o tym fakcie maszynie, zmnieniając ustawienia na 3 stronie ustawień.

#### **Nawlekanie nici**

Najlepiej nauczyć się nawlekać nici korzystając z filmu video, który można wyświetlić na ekranie maszyny. Klikamy na ikonkę umieszczoną na dolnym pasku ekranu maszyny:

Pojawi się ekran pomocy:

Filmy instruktażowe pojawią się po naciśnięciu przyciska "Basic Operation".

 $\mathbf{H}$ 

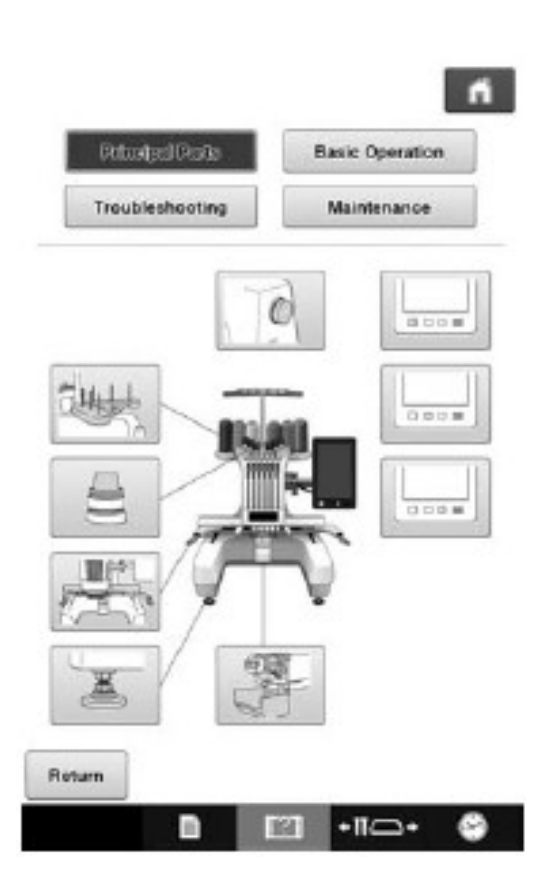

## **2. SCHEMAT BLOKOWY OBSŁUGI MASZYNY**

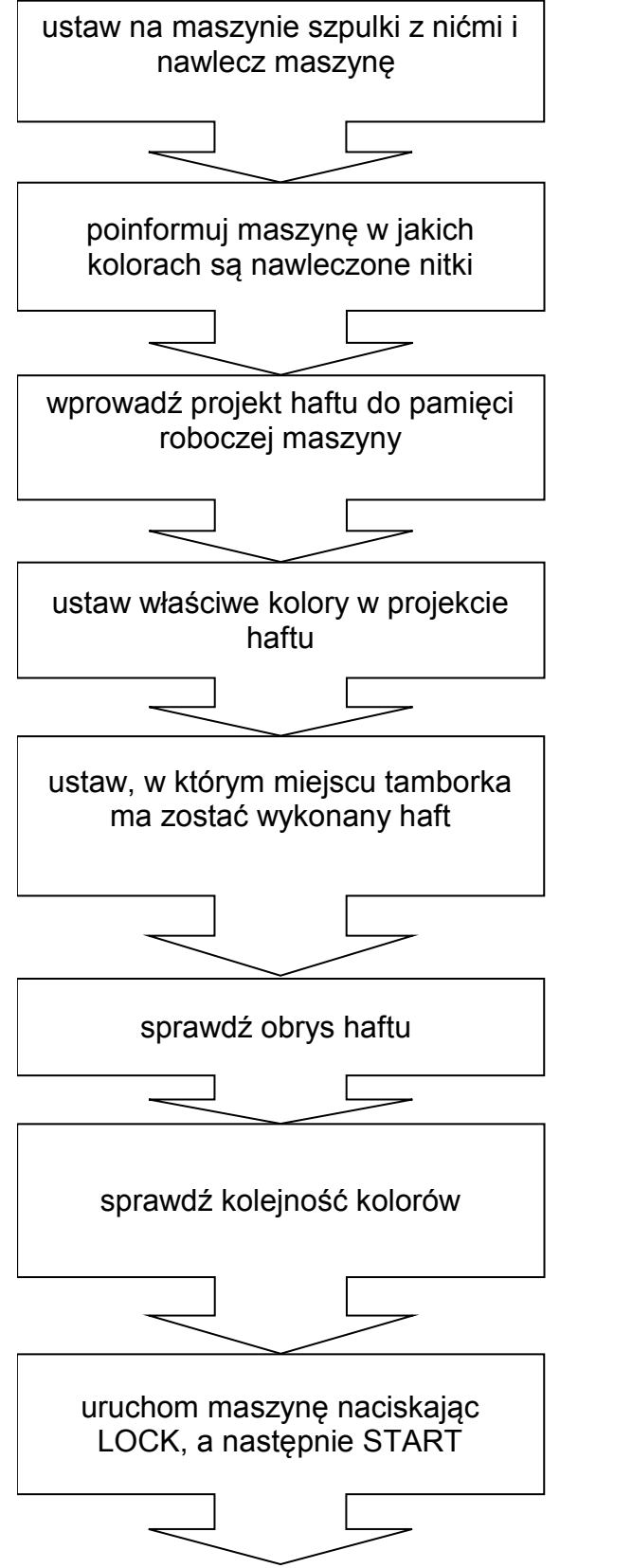

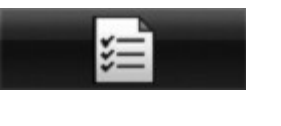

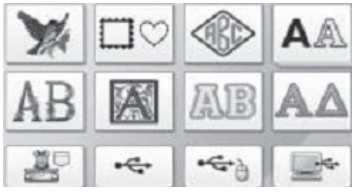

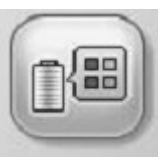

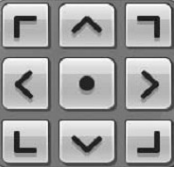

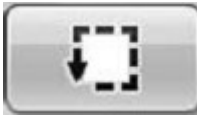

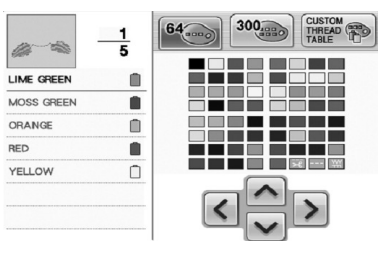

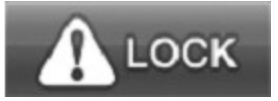

## **3. WAŻNE - WKŁADANIE SZPULKI DO BĘBENKA**

Sposób włożenia szpulki do bębenka jest ważny. Trzeba to zrobić tak jak na poniższym rysunku:

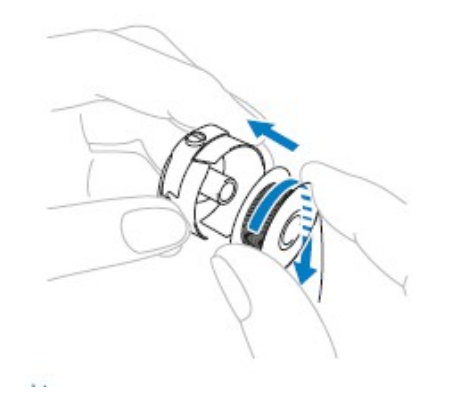

Kontrola prawidłowego włożenia szpulki:

Gdy ciągniemy za nitkę, szpulka powinna obracać się zgodnie z ruchem wskazówek zegara.

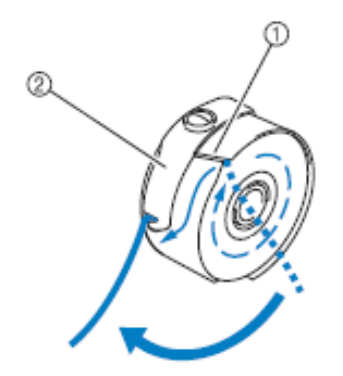

## **4. PROGRAMOWANIE MASZYNY**

Aby rozpocząć haftowanie najpierw należy odpowiednio zaprogramować maszynę. Oto opis podstawowych etapów programowania maszyny:

1/ Wybór pochodzenia projektu haftu

Maszyna samoczynnie przechodzi w tryb wyboru pochodzenia haftu bezpośrednio po włączeniu jej do prądu.

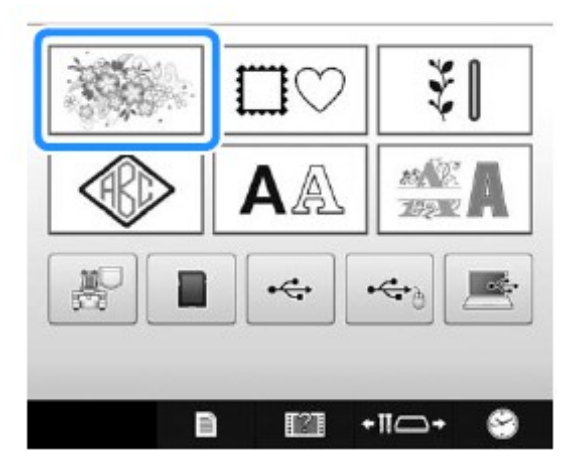

W trybie tym możemy wybrać, z którego źródła będziemy pobierać projekt haftu. Możliwe są następujące źródła:

- w pierwszym rzędzie od góry mamy dostęp do pamięci stałej zawierającej gotowe projekty haftu
- w drugim rzędzie mamy narzędzia do projektowania napisów i monogramy
- w trzecim rzędzie mamy czytniki: pamięci wewnętrznej zapisywalnej, karta SD, port USB, drugi port USB, połączenie kablowe USB z komputerem

2/ Wybór projektu haftu

W trybie tym wybieramy projekt, który zamierzamy haftować. Aby dokonać wyboru należy zaznaczyć projekt naciskając jego ikonę na ekranie a następnie potwierdzić wybór naciskając przycisk "SET".

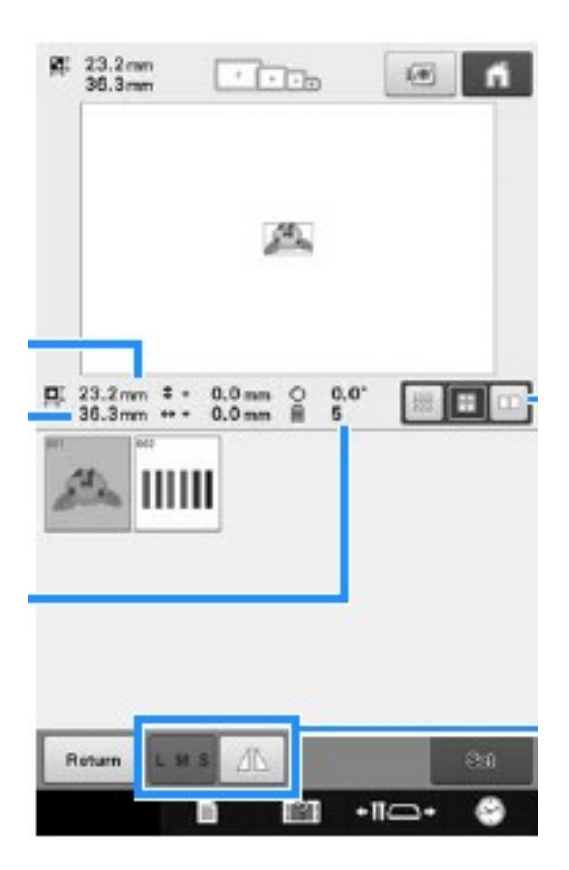

#### 3/ Tryb edycji haftu

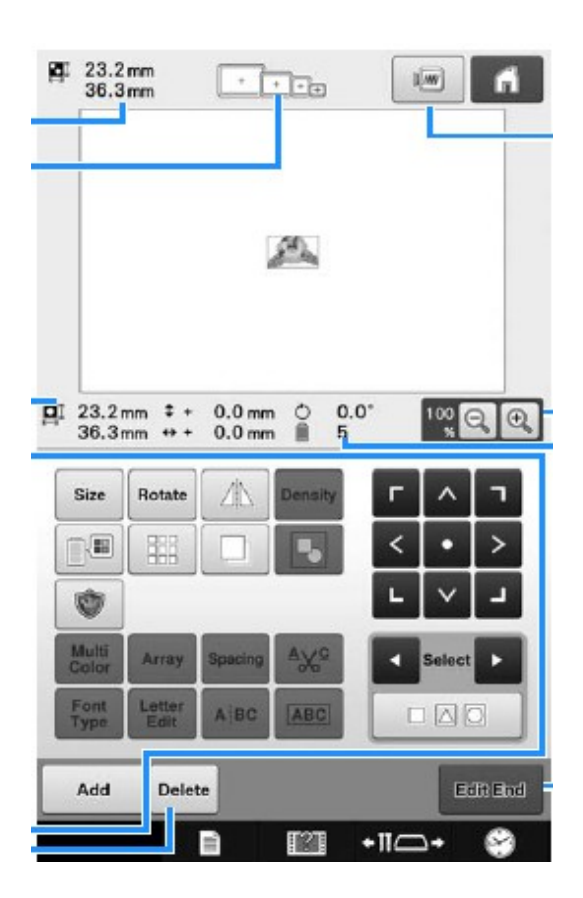

Maszyna samoczynnie przechodzi w tryb edycji, po wybraniu projektu haftu za pomocą przycisku "SET".

W trybie tym możemy zmienić niektóre właściwości haftu. Ustawić, ile sztuk danego haftu maszyna ma wykonać i jaki ma być rozkład tych haftów w tamborku, zmienić kolory w projekcie haftu.

Możemy np. obrócić haft o dowolny kąt (ROTATE), zmienić jego wielkość (SIZE), dokonać odbicia lustrzanego. W przypadku, gdy projektem haftu jest napis stworzony

na maszynie dodatkowo mamy możliwość zmiany gęstości ściegu (DENSITY), zmiany odstępów między literami (SPACING) i układanie napisów na łuku (ARRAY).

Na uwagę zasługuje funkcja "ADD". Dzięki tej funkcji możemy połączyć kilka projektów haftów w jeden. Kompozycji tak powstałego haftu dokonuje się na ekranie maszyny za pomocą widocznych strzałek.

W trybie tym można także ustalić kolory projektu haftu. Jest to bardzo ważna czynność, ponieważ od niej zależy prawidłowe działanie mechanizmu automatycznej zmiany kolorów maszyny. Zagadnieniu temu poświęcony jest oddzielny rozdział instrukcji.

#### 4/ Tryb ustawiania lokalizacji haftu

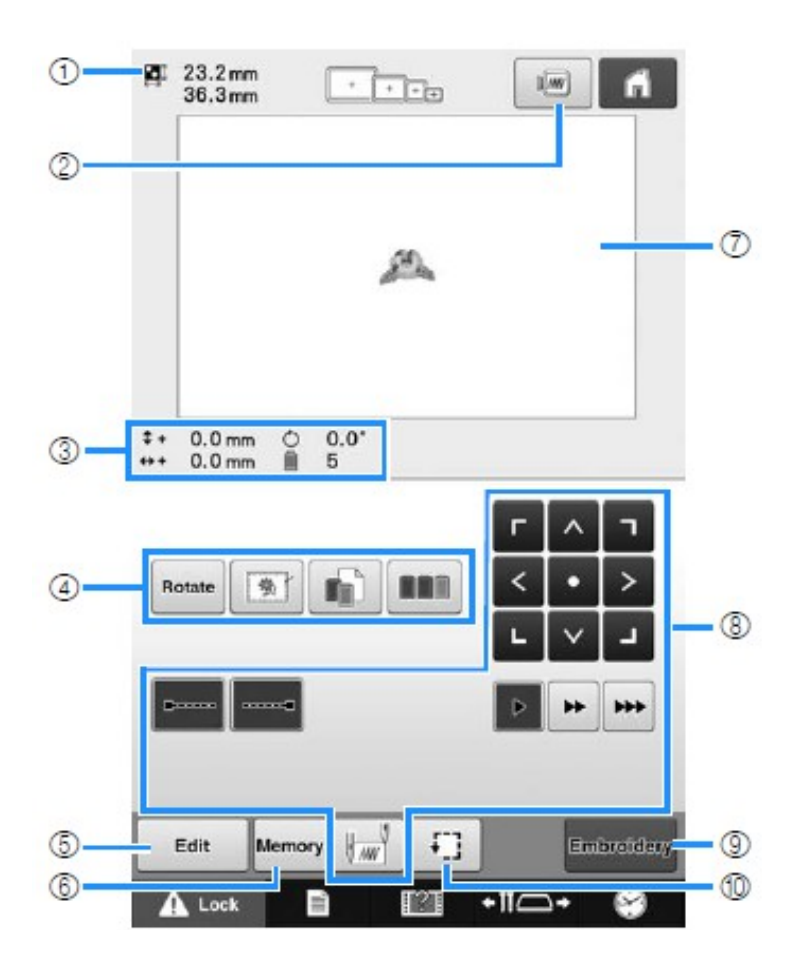

Maszyna przechodzi w ten tryb po wyjściu z trybu edycji tzn. po naciśnięciu guzika: "EDIT END".

W trybie tym możemy wykonać następujące czynności:

- ustawić, w którym miejscu tamborka ma zostać wykonany haft
- sprawdzić, w którym miejscu tamborka maszyna wykona haft
- zapisać haft w pamięci wewnętrznej maszyny
- obrócić haft o dowolny kąt

Oto objaśnienia do ekranu:

- 1. Wymiary haftu
- 2. Wizualizacja haftu
- 3. Informacje o hafcie: wysokość,szerokość,kąt obrotu,ilość kolorów
- 4. Dostęp do dodatkowych funkcji edycyjnych
- 5. Powrót do trybu edycji
- 6. Zapisz w pamięci projekt haftu
- 7. Widok projektu haftu i zarys tamborka
- 8. Ustawianie lokalizacji haftu i funkcji ryglowania
- 9. Przejście do trybu haftowania
- 10.Spawdzanie pola haftu

5/ Haftowanie

W tryb haftowania wchodzimy naciskając przycisk "EMBROIDERY" będąc w trybie poprzednim.

Podczas pracy maszyny na ekranie pojawiają się tylko te przyciski, które są niezbędne podczas pracy maszyny.

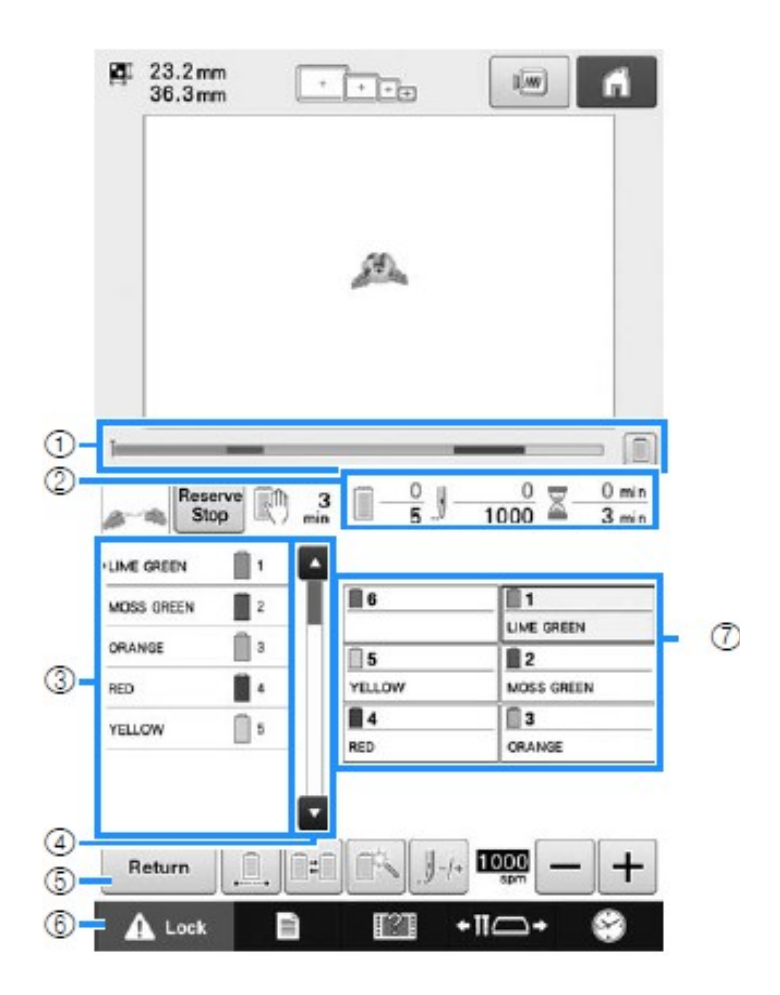

Zarówno na tym etapie jak i na pozostałych możemy nawlec nitki przy pomocy automatycznego nawlekacza igieł.

W trybie tym stają się dostępne następujące funkcje:

- regulacji prędkości szycia
- naprawy haftu po zerwaniu nitki
- automatycznego przypisania kolorów projekcie haftu

Na tym etapie możemy powrócić do poprzedniego trybu (guzik "return".)

## **5. PROGRAMOWANIE KOLORÓW HAFTU**

Maszyna nie wie jakimi kolorami/igłami haftować. Musimy zaprogramować kolory haftu. Proponuję następującą procedurę:

#### Krok 1

Mówimy maszynie jakimi kolorami nici zostały nawleczone poszczególne nici.

Na przykład: igła 1 – red igła 2 – black igła 3 – white igła 4 – brown igła 5 – blue igła 6 - pink

Krok 2

Zmieniamy kolory w projekcie haftu tak aby użyć tylko tych kolorów, które faktycznie są nawleczone na igły. Przy czym istotne jest aby użyć tych samych nazw kolorów jakie zostały użyte w kroku 1.

Na przykład:

1 kolor w hafcie – brown 2 kolor w hafcie – blue 3 kolor w hafcie – black

W efekcie maszyna pierwszy kolor haftu wykona igłą 4 następny igłą 5 a ostatni kolor igłą 2.

#### **KROK 1 w szczegółach:**

Na stojaku na nici należy postawić szpulki z właściwymi nićmi. Kolejność ustawienia nici na stojaku jest całkowicie dowolna. Ustawień kolorów nici nawleczonych na maszynie dokonuje się w trybie ustawień maszyny:

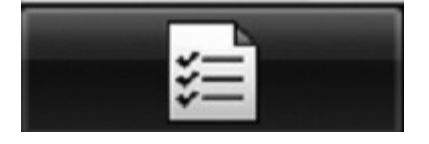

Przechodzimy na stronę 3 ustawień i informujemy maszynę jakie faktycznie kolory nici są nawleczone.

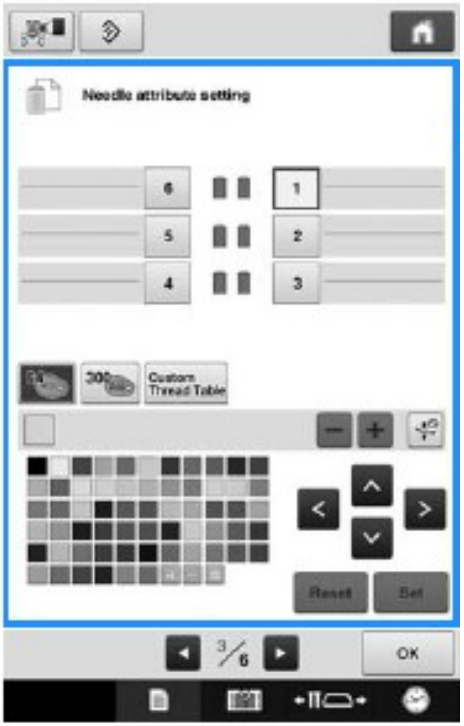

Ustawiamy kolory nici wykorzystując paletę 64 kolorów. Niektóre odcienie kolorów wydają się bardzo do siebie podobne. Aby uniknąć pomyłki każdy kolor posiada swoją unikalną nazwę ( w języku angielskim ).

#### **KROK DRUGI w szczegółach:**

Wprowadzamy do pamięci roboczej maszyny projekt haftu. Przechodzimy do trybu edycji i naciskamy przycisk zmiany kolorów projektu haftu:

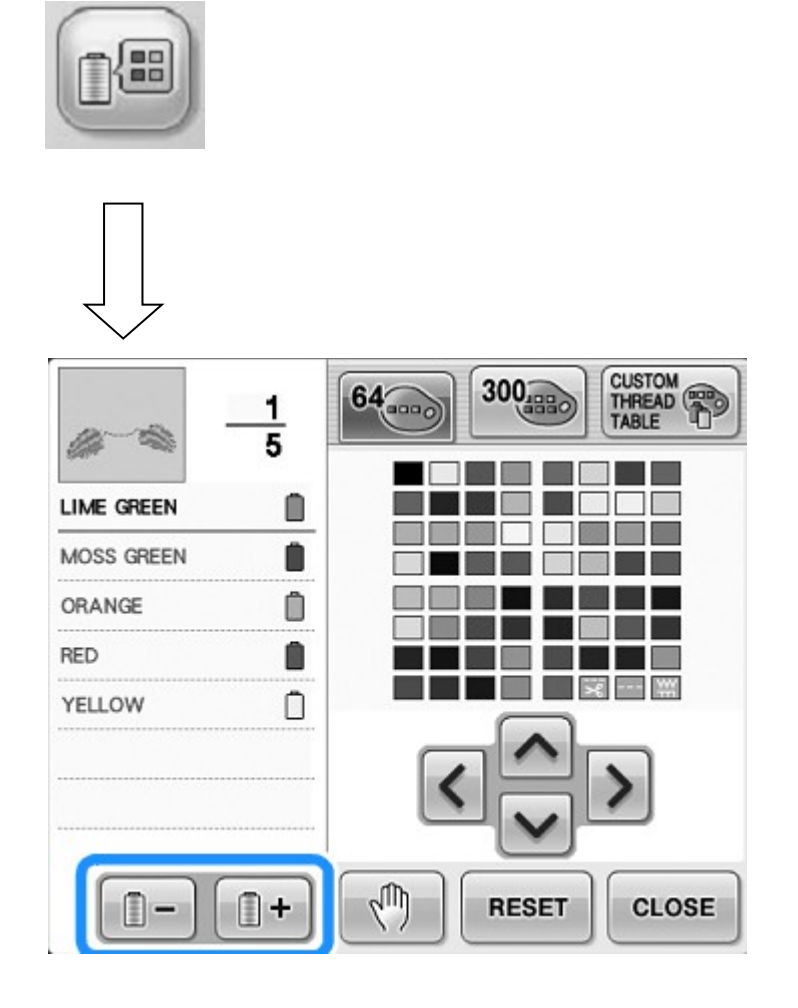

Ustawiamy kolory haftu wykorzystując tylko te kolory, które określiliśmy w kroku pierwszym do nazwania nici nawleczonych na maszynie. Jest to bardzo ważne: musi być absolutna zgodność nazw kolorów użytych do opisu nici i nazw kolorów użytych do opisu projektu haftu.

#### **PROGRAMOWANIE ZMIAN KOLORÓW W PRZYPADKU GDY MASZYNA WSPÓŁPRACUJE Z PROGRAMEM DO PROJEKTOWANIA HAFTÓW BROTHER PE DESIGN.**

Program posiada możliwość stosowania tej samej palety kolorów co maszyna. Potrafi on także zapisać projekt haftu w formacie PES. Format ten w odróżnieniu od formatu "dst" posiada możliwość zakodowania informacji o kolorach haftu.

Jeżeli wgramy do maszyny projekt haftu opracowany w programie, to proces programowania kolejności kolorów na maszynie ulegnie znacznemu uproszczeniu. Nie musimy już "mówić" maszynie w jakich kolorach jest zaprojektowany haft. Maszyna samoczynnie odczyta kolory dokładnie takie jakie zostały ustalone przez projektanta haftu.

Zaprogramowanie kolejności zmian kolorów ograniczy się do wykonania tylko jednej czynności: należy poinformować maszynę jakie nitki zostały nawleczone.

## **6. ALTERNATYWNY SPOSÓB ZARZĄDZANIA ZMIANAMI KOLORÓW**

W maszynie można zastosować alternatywny do powyższego sposób zarządzania kolorami. W sposobie tym operujemy numerami igieł. Sposób ten jest bardzo często wykorzystywany w przemysłowych maszynach hafciarskich.

Aby móć wykorzystać ten sposób należy w ustawieniach maszyny uaktywnić opcję "Manual Color Sequence".

W tym celu wchodzimy na 5 stronę ustawień i klikamy na guzik "ON" zgodnie z rysunkiem poniżej.

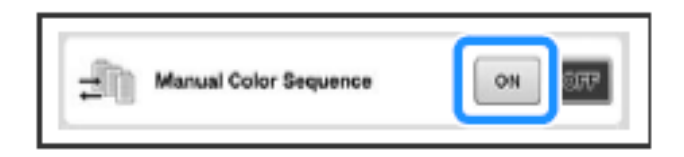

Aby ustawić kolory haftu należy będąc w trybie ustawiania lokalizacji haftu nacisnąć na guzik:

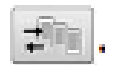

pojawi się wtedy następujące okno:

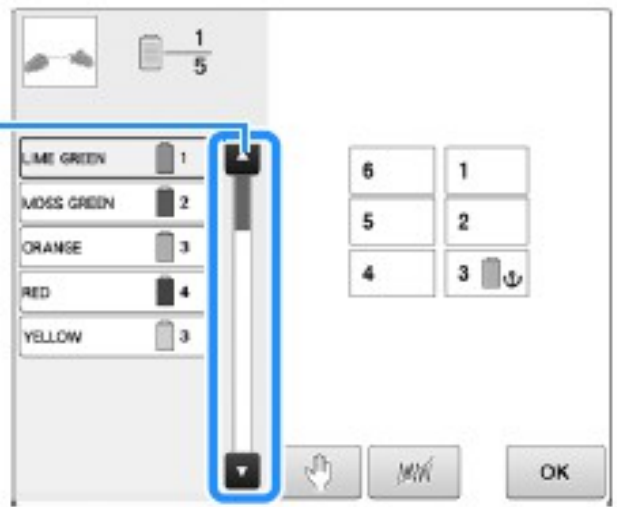

W lewej części powyższego okna wyświetlane są obiekty haftu. Do każdego obiektu haftu należy przypożądkować numer igły, którą dany obiekt ma być haftowany.

Uwaga!

Nie zalecamy stosowania alternatywnego sposobu zarządzania kolorami w przypadku gdy wykonujemy haft w którym występuje więcej niż 6 kolorów.

## **7. KONSERWACJA MASZYNY**

Użytkownik maszyny zobowiązany jest to przeprowadzania następujących czynności konserwacyjnych:

1/ Czyszczenie chwytacza za pomocą pędzelka. Czyszczenie należy przeprowadzać raz na miesiąc.

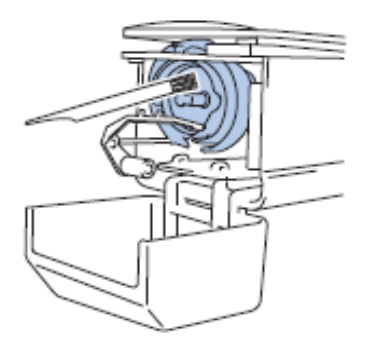

2/ Czyszczenie mechanizmów pod płytką ściegową. Czyszczenie należy przeprowadzać raz na miesiąc.

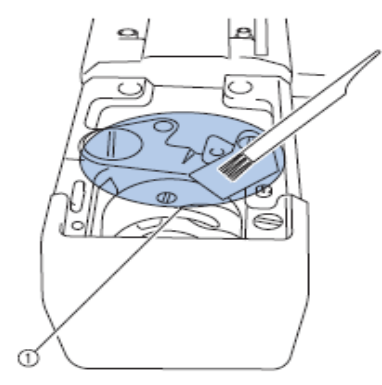

3/ Czyszczenie bębenka

Czyszczenie należy przeprowadzać raz na 2 miesiące.

Czyścimy blaszkę dociskową bębenka. Pod blaszką zbierają się resztki nitek. Najlepiej czyścić wkładając pod blaszkę kawałek flizeliny.

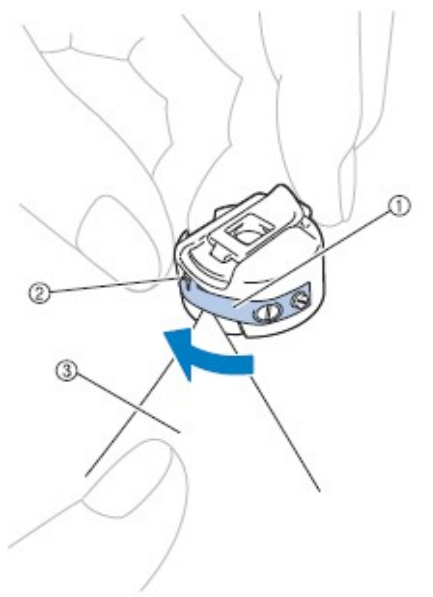

Wnętrze bębenka czyścimy pędzelkiem

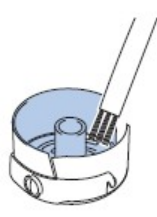

4/ Czyszczenie naprężaczy pomocniczych

Czyścimy raz na 6 miesięcy lub gdy czujnik zrywu nitki daje fałszywe segnały.

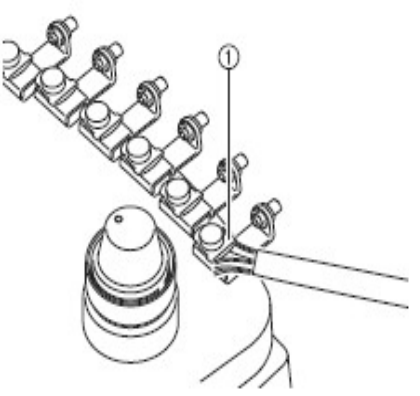

5/ Czyszczenie naprężaczy głównych

Raz na 6 miesięcy należy rozkręcić i oczyścić naprężacze główne

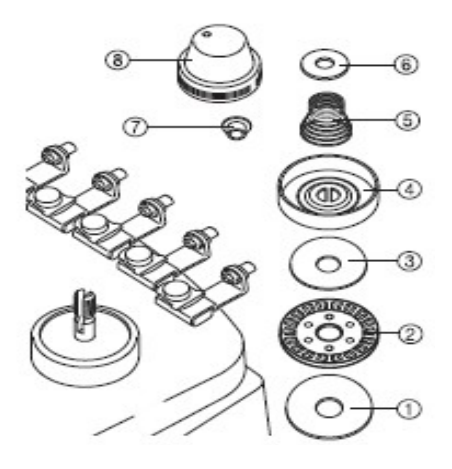

6/ Oliwienie chwytacza

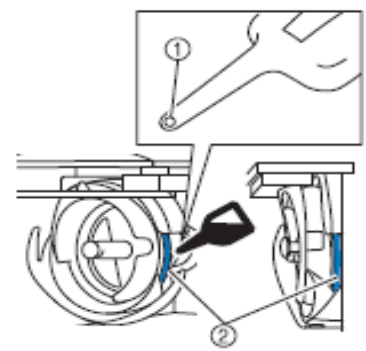

Chwytacz należy oliwić raz na 8 godzin pracy maszyny

7/ Oliwienie igielnic Igielnice to pręty w których osadzone są igły. Igielnice należy oliwić raz na 50 godzin pracy. Olej najlepiej aplikować za pomocą strzykawki. Wystarczy jedną kroplę oleju zaaplikować na górną część igielnicy.

8/ Smarowanie mechanizmów wewnętrznych maszyny

Maszynę należy oddać do autoryzowanego serwisu w celu przeprowadzenia smarowania mechanizmów wewnętrznych maszyny. Smarowanie jest konieczne po przepracowaniu 600 godzin lub gdy pojawi się komunikat:

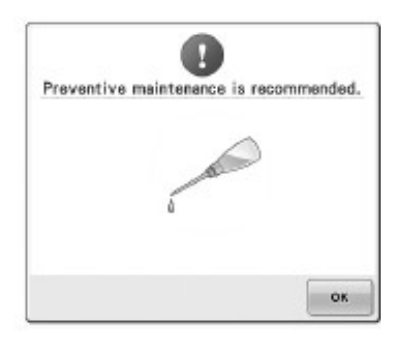

Zaniedbanie czynności serwisowych może doprowadzic do poważnej awarii maszyny.

## **8. USTAWIENIA MASZYNY**

Pierwsza strona ustawień

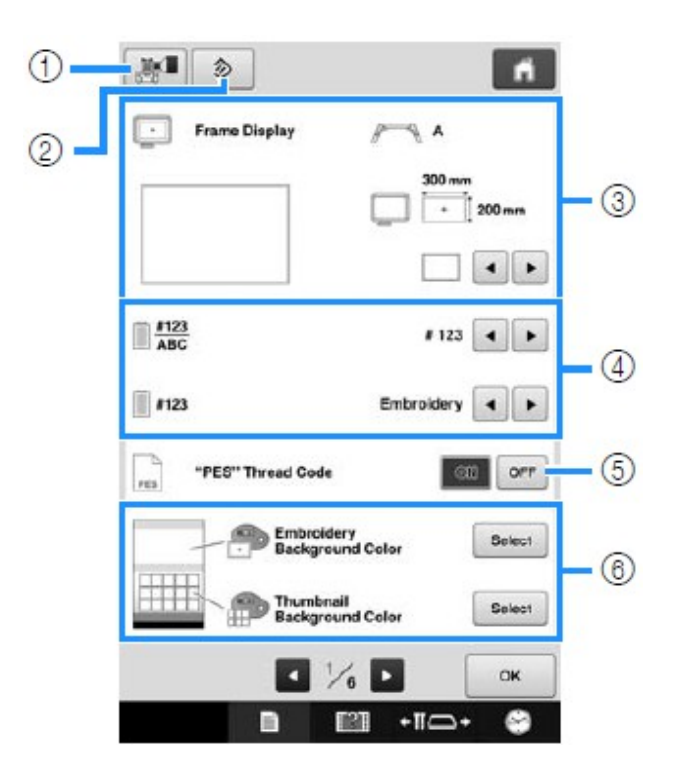

- 1. Zapisz obraz tej strony na pendrajwie.
- 2. Powrót do ustawień domyślnych.
- 3. Ustawienia widoku tamborka.
- 4. Ustawienia opisów kolorów nici.
- 5. Czy maszyna ma czytać kody kolorów nici z pliku projektu haftu pes.
- 6. Ustawienia koloru tła ekranu.

#### Druga strona ustawień

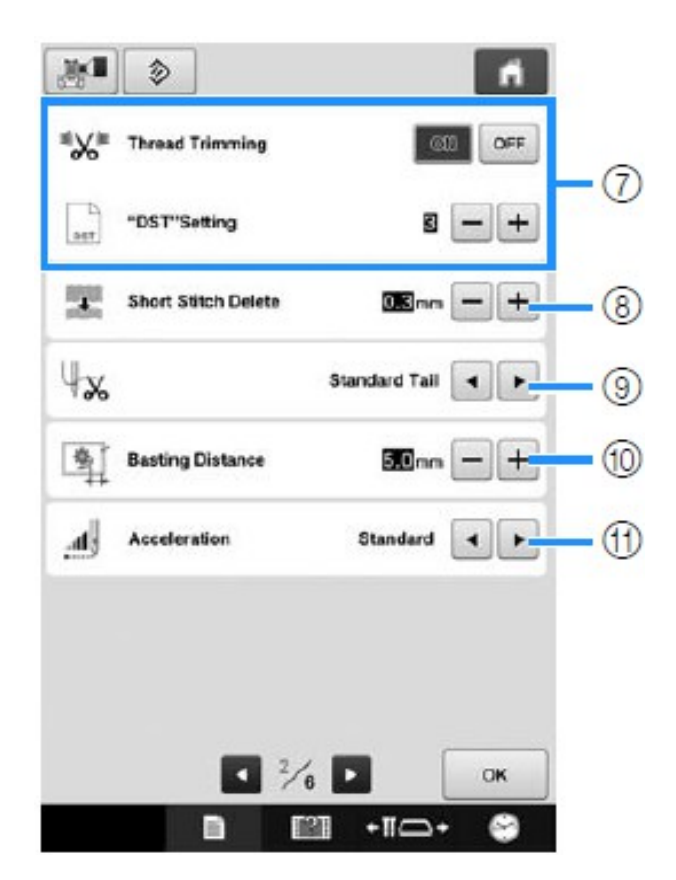

- 7. Ustawienia cięcia nici w przypadku pliku w formacie dst. Czy maszyna ma ciąć na jumpach oraz ile musi być jumpów aby maszyna cięła.
- 8. Usówanie krótkich ściegów z projektu haftu.
- 9. Długość nitki górnej po obcięciu.
- 10.Odległość podszycia od krawędzi haftu.
- 11.Przyspieszenie maszyny.

#### Trzecia strona ustawień

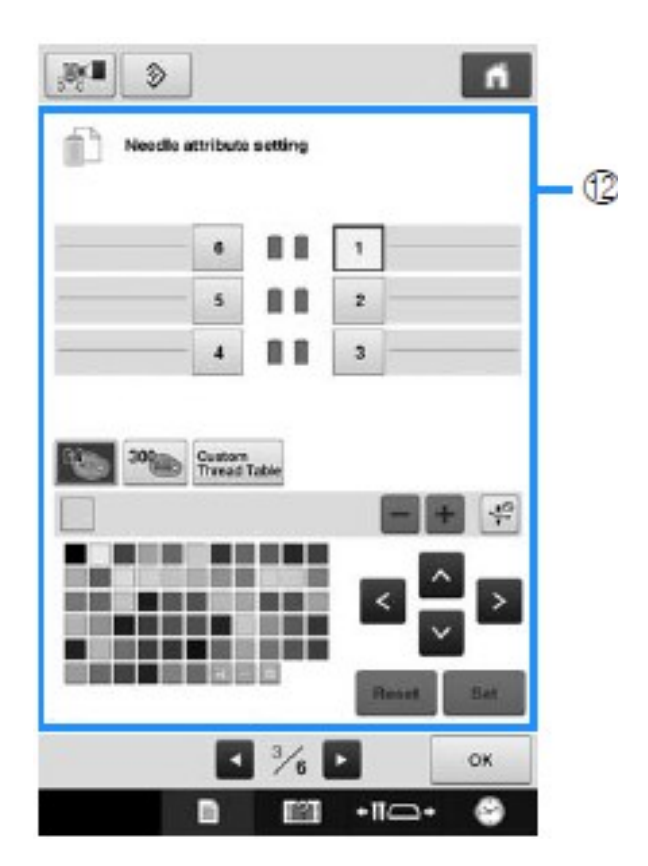

12. Można zdefiniować jaka nitka ( kolor ) jest nawleczona na danej igle. Można też ograniczyć prędkość max. na danej igle oraz wyłączyć automatyczne cięcie nici na danej igielnicy.

#### Czwarta strona ustawień

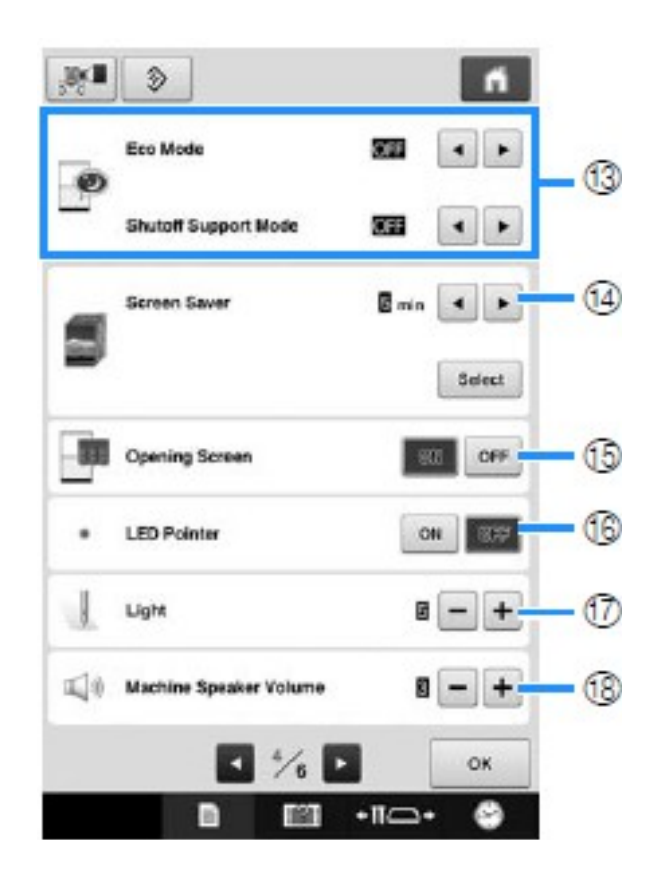

- 13.Tryb oszczędzania energii.
- 14. Wygaszacz ekranu.
- 15.Ekran powitalny.
- 16.Wskaźnik laserowy pozycji haftu.
- 17.Ustawienia mocy oświetlenia pola haftu.
- 18. Głośność sygnałów ostrzegawczych.

#### Piąta strona ustawień

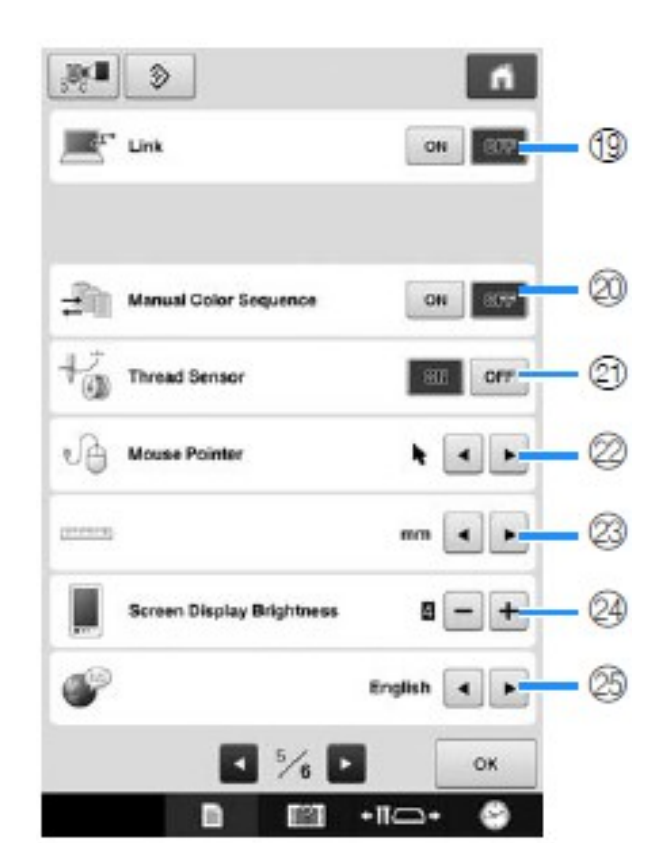

- 19.Uaktywnienie funkcji Link, która daje możliwość sterowania maszyną za pomocą komputerowego programu do projektowania haftów Brother PED.
- 20.Alternatywny sposób zarządzania zmianami kolorów haftu.
- 21.Czujnik zrywu nici.
- 22.Wygląd kursora.
- 23.Jednostki miary.
- 24.Jasność ekranu.
- 25.Język menu.

#### Szósta strona ustawień

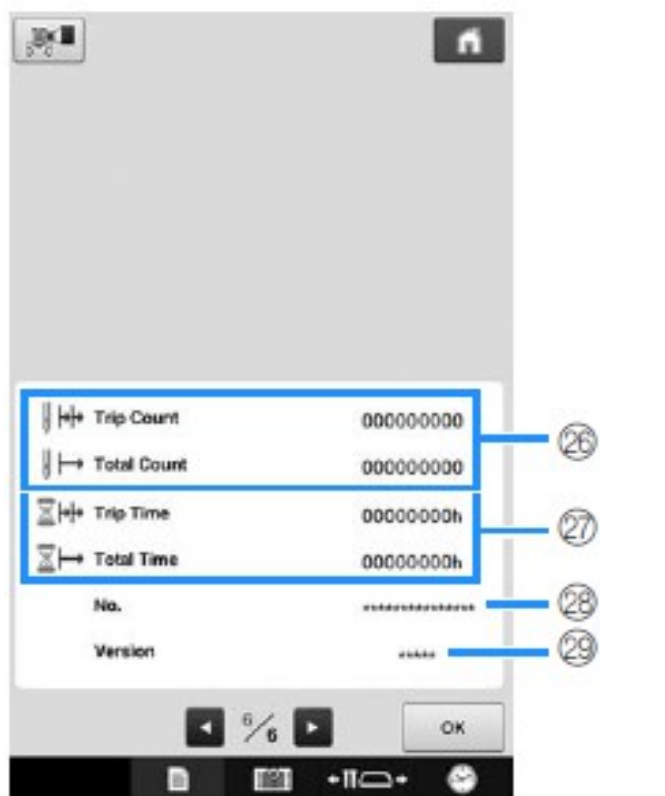

- 26.Licznik wykonanych ściegów.
- 27.Licznik przepracowanych godzin.
- 28.Numer seryjny maszyny.
- 29.Wersja sterownika maszyny.